**1) Navigate to the Facilities Management Website, scroll down and click "Facilities/Operations Work Order Request Form"**

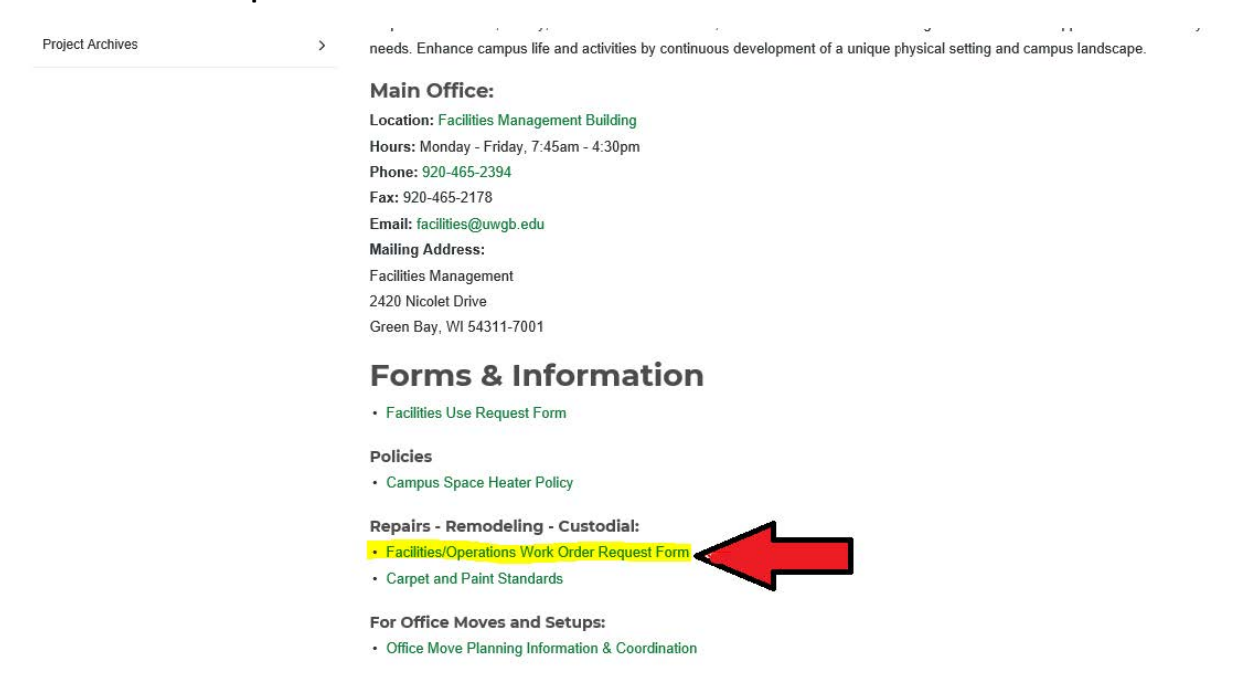

## **2) Switch the Work Request field to Work Order**

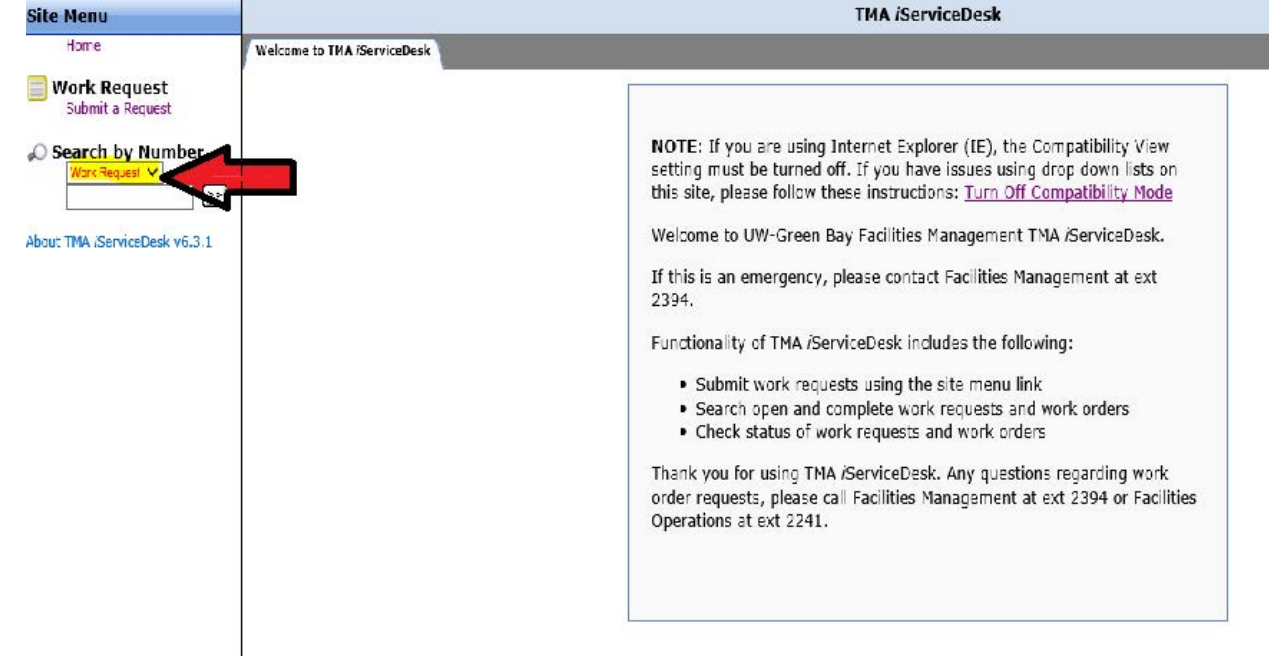

**3) Type in the work order number, almost all the time it will start with PP- then the number, ex. PP-74089. If PP does not work try HM**

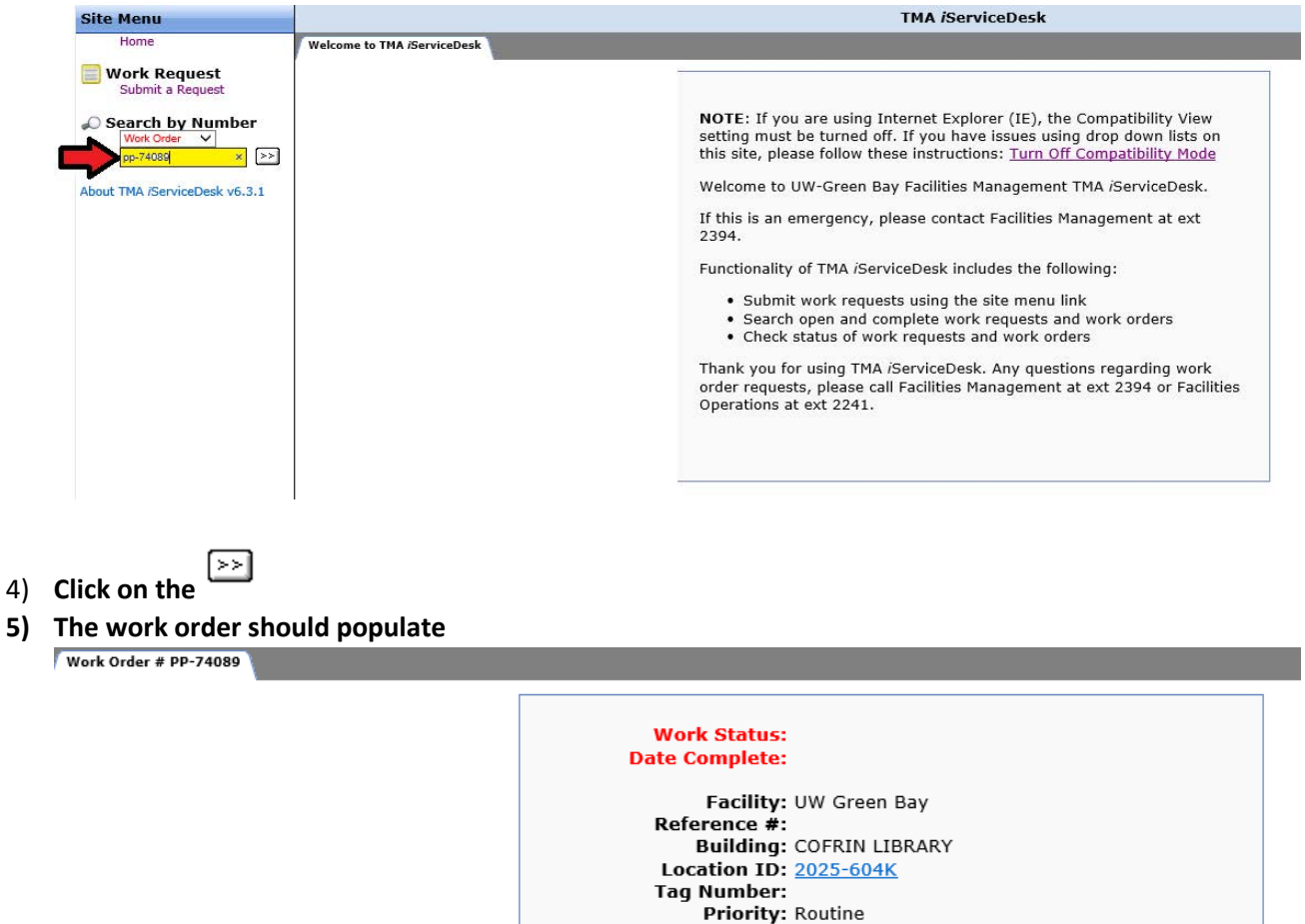

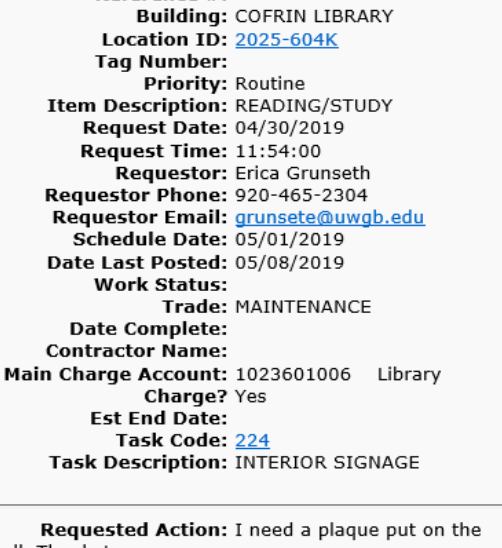

wall. Thanks! Account #: 102 36 0100 6 **Corrective Action:** 

 $\overline{a}$ 

Update the Work Order when the requested action has been completed.